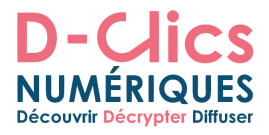

## **Comment installer ARDUINO Gnu/Linux**

#### **Préambule**

 Sous Ubuntu ou sur d'autres distributions (Debian, Linux Mint, Raspbian...) il est possible d'installer directement l'environnement de développement depuis les dépôts. Or la version étant assez vieille (1:1.0.5) Il est préférable d'utiliser une version plus récente du [site officiel](https://www.arduino.cc/) selon la méthode ci-dessous.

### **1) Le terminal pour saisir des commandes**

Pour l'installation, nous allons essentiellement utiliser le terminal en saisissant des commandes. Soyez rassurés, les commandes seront simples et bien expliquées. Vous pouvez faire du copier coller avec la souris.

Si vous avez le système d'exploitation installé [Raspbian,](https://www.raspberrypi.org/downloads/raspbian/) alors il suffit de cliquer sur l'icône **LXTerminal** sur le bureau :

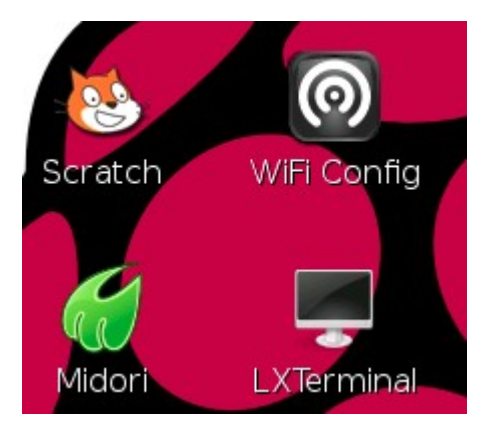

Il est également possible de le retrouver dans le menu des programmes, dans la catégorie « Accessoires ».

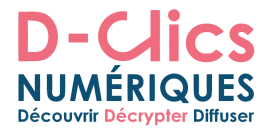

Une fois ouvert, vous devriez vous retrouver face à une **fenêtre noire** comme celle-ci :

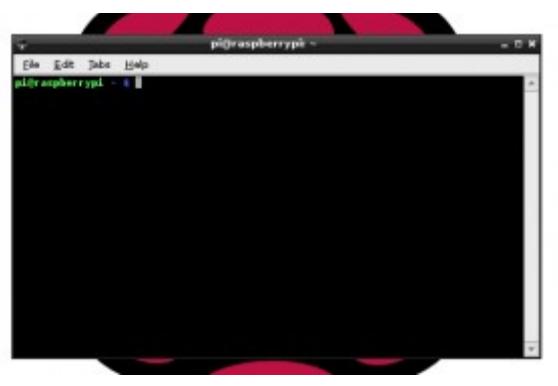

Vous êtes maintenant prêt à entrer des commandes.

**2) Installer l'environnement Arduino** (ancienne version, installation rapide)

Il faut que votre Raspberry Pi ou ordinateur soit connecté à Internet.

Taper les commandes suivantes et valider par la touche entrée :

sudo apt-get update

puis

sudo apt-get install arduino -y

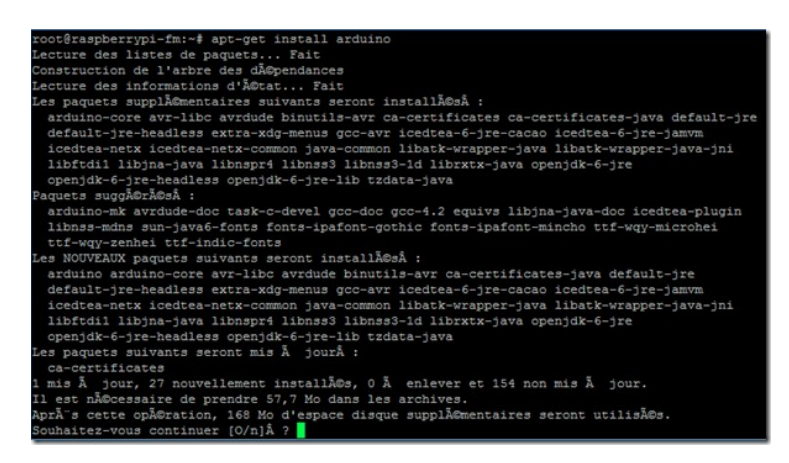

L'installation est presque terminée.

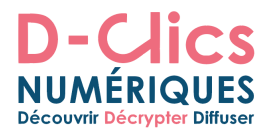

Il reste une dernière étape pour que la carte puisse bien communiquer avec l'ordinateur. Il faut ajouter l'utilisateur au group dialout. En considérant que l'utilisateur s'appelle paul.

Pour connaître le nom de l'utilisateur, dans le terminal taper : whoami

Puis exécuter les deux commandes :

sudo usermod -a -G dialout paul

sudo usermod -a -G tty paul

Voilà l'installation est terminée :)

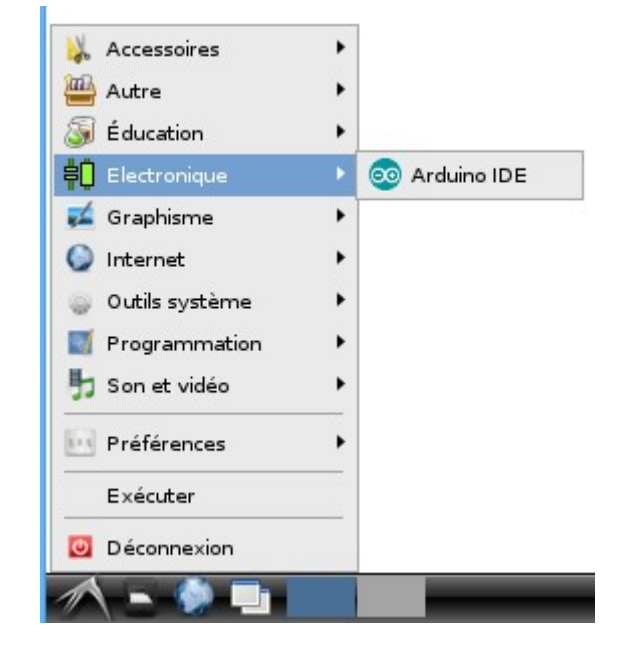

Un nouveau menu apparaît

Voilà maintenant vous pouvez programmer votre carte Arduino à partir de votre Raspberry ou d'un ordinateur.

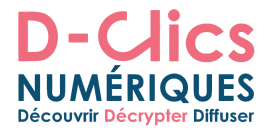

## **Testons la carte avec un exemple.**

Connecter la carte ARDUINO à l'ordinateur à l'aide du câble USB.

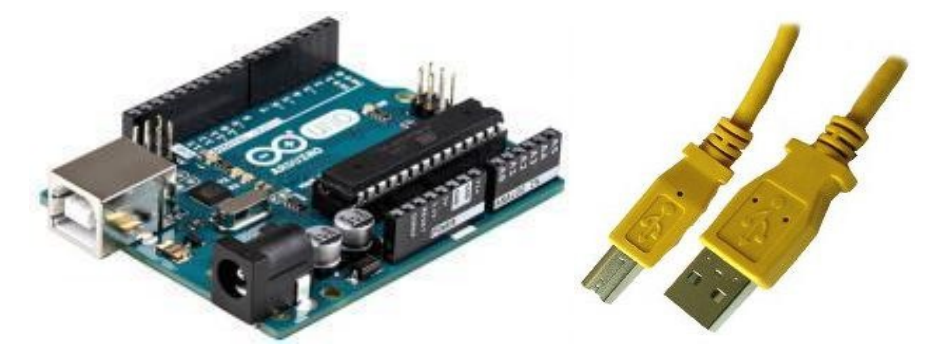

Une LED doit s'allumer sur la carte, intitulé «ON».

## **Lancer l'IDE Arduino.**

#### Ouvrir l'exemple Blink.

Ouvrir l'exemple LED Blink : Fichier → Exemples → 1. Basics → Blink.

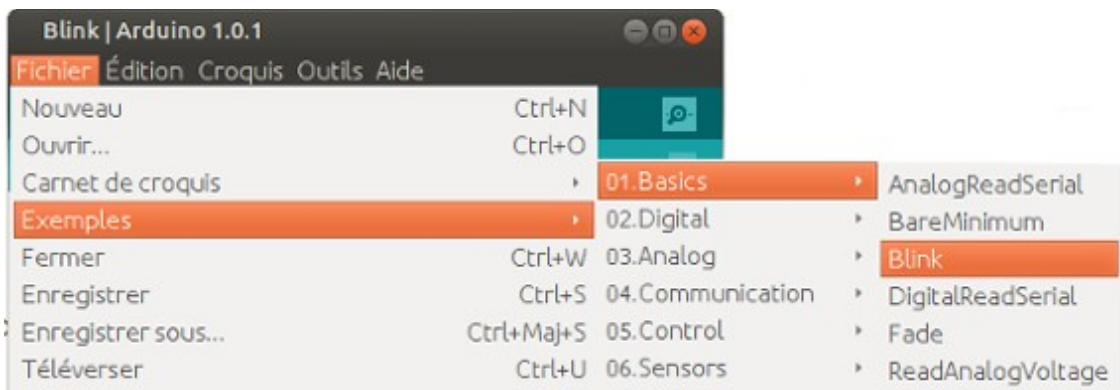

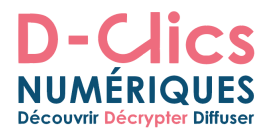

Voilà le programme Blink est chargé.

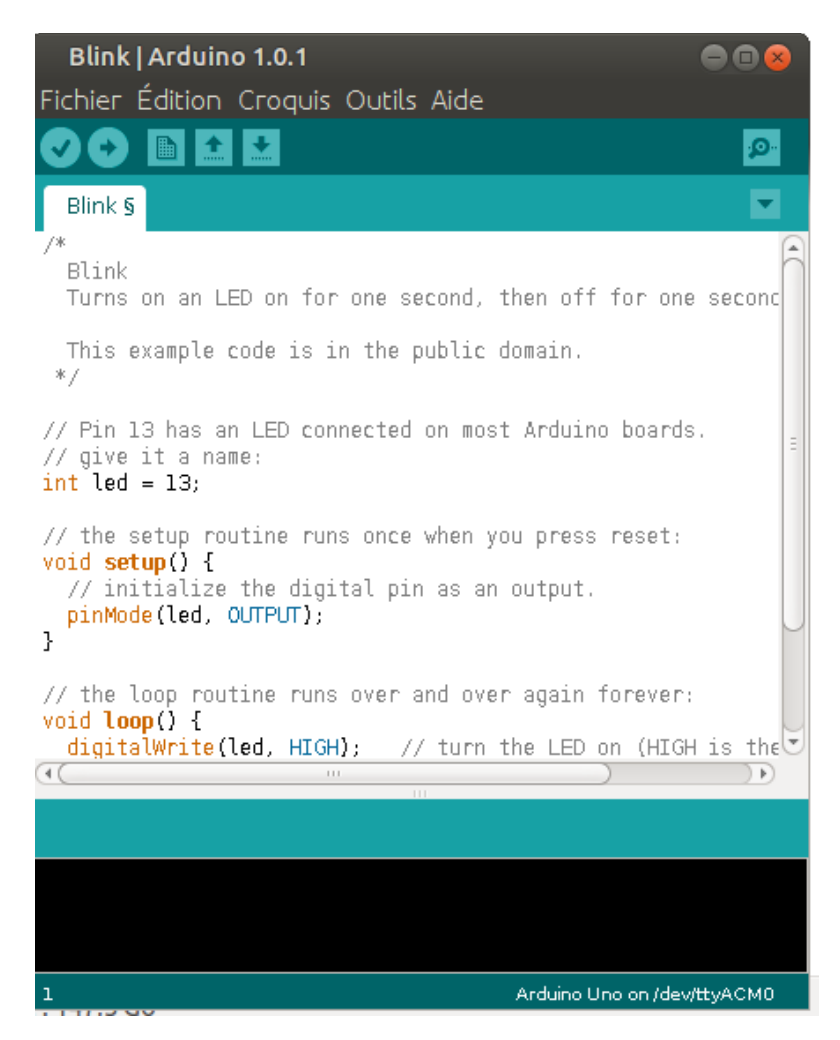

#### **Choisir la carte**

Choisir la carte Arduino Uno dans le menu «outils».

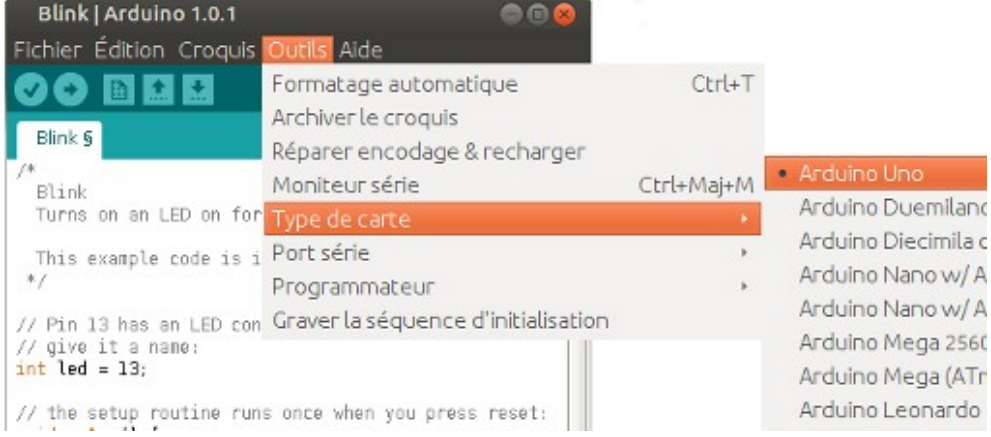

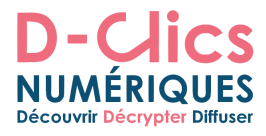

## **Choisir le port**

Choisir le port dans le menu «outils». Cela sera sûrement /dev/ttyACM0.

Pour savoir, tu peux déconnecter la carte Arduino et rouvrir le menu ; option grisée si la carte est débranchée.

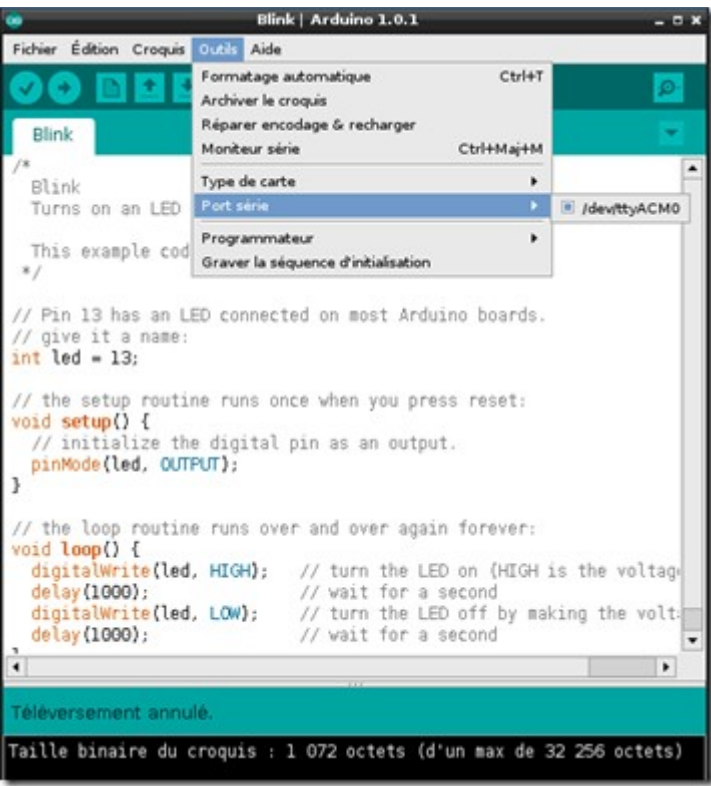

## **Téléverser le programme**

Maintenant, cliquer simplement sur le bouton «Téléverser».

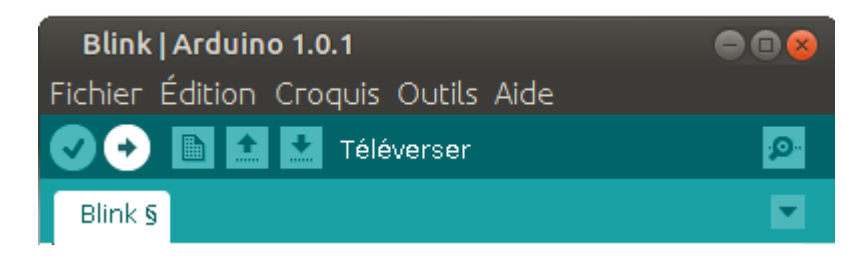

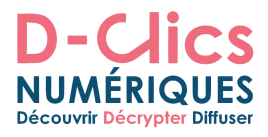

Attendre quelques secondes, les leds TX et RX vont clignoter sur la carte. Si le téléverse a été réussi, le message « téléversement terminé » s'affichera sur la barre.

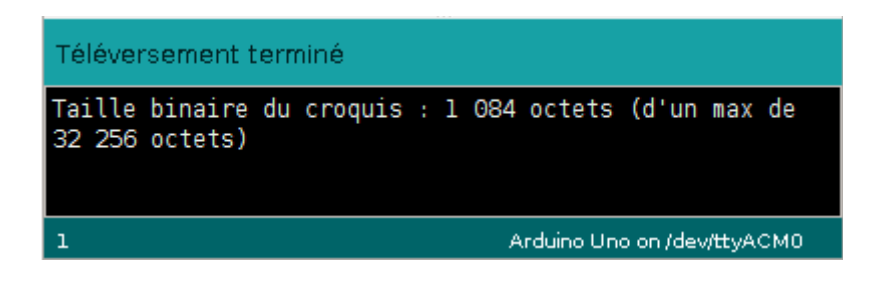

Quelques secondes plus tard, la pin 13 (L) LED sur la carte commencera à clignote.

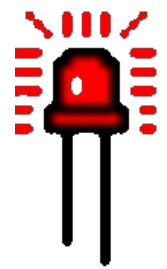

# **Félicitations !!! Arduino est prêt !!!**

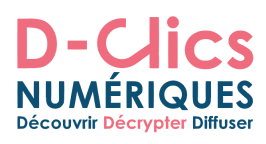

## **Description de la barre des boutons**

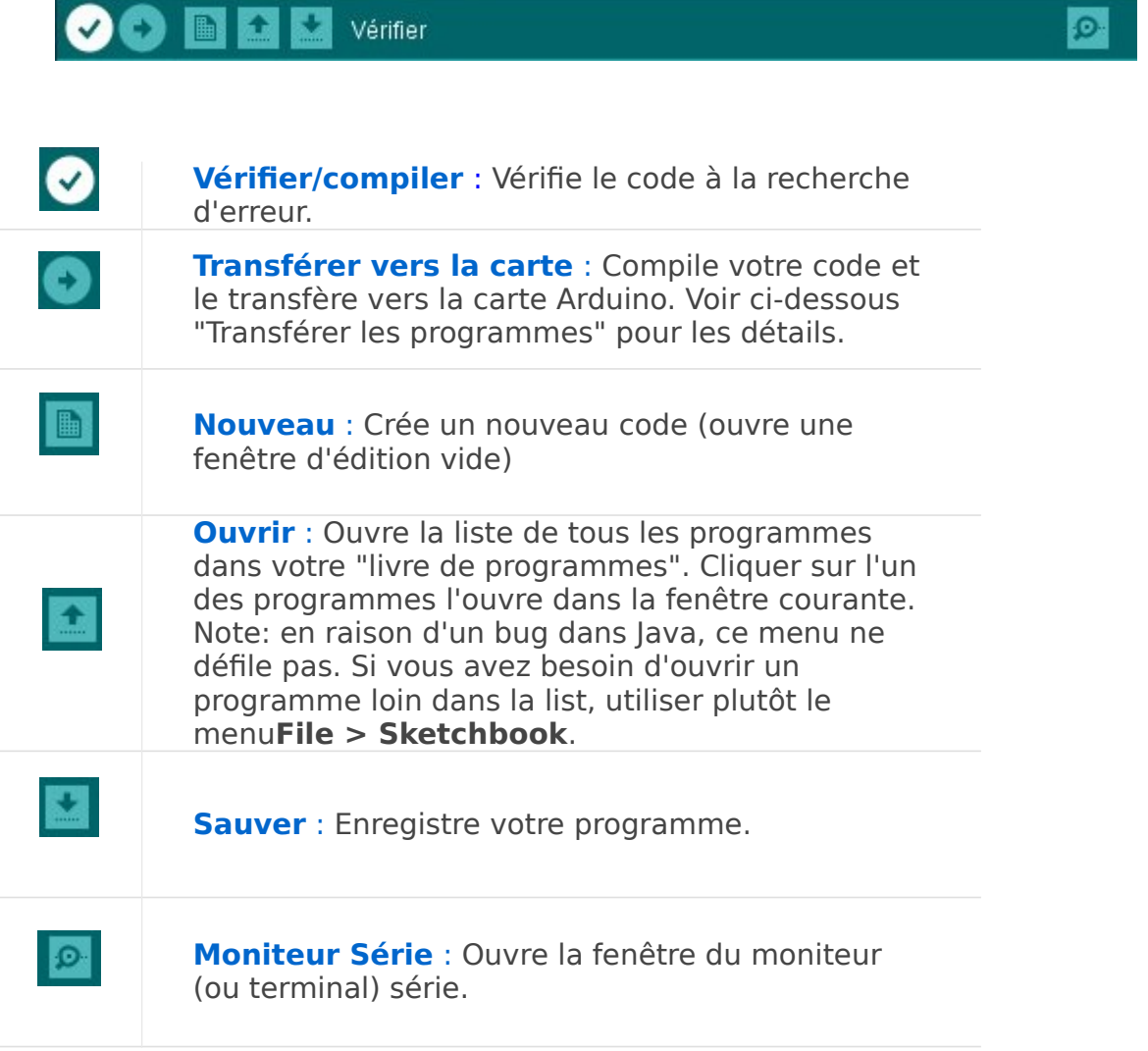

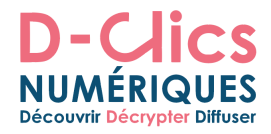

## **3) Installer l'environnement Arduino (version récente)**

#### **Vérifier la présence de Java**

Taper la commande suivante :

 $a$ rnaud@portable ~ \$ java -version java version  $"1.8.074"$ Java(TM) SE Runtime Environment (build 1.8.0 74-b02) Java HotSpot(TM) 64-Bit Server VM (build 25.74-b02, mixed mode)

Tout est parfait. S'il n'est pas présent, voici les commandes pour installer Java 8. La commande sudo permet de passer en mode super utilisateur. Un mot de passe vous sera demandé. Il est l'équivalent du compte administrateur sous Windows.

- \$ sudo add-apt-repository ppa:webupd8team/java
- \$ sudo apt-get update
- \$ sudo apt-get install oracle-java8-installer

#### **Installation des dépendances**

sudo apt-get install gcc-avr avr-libc

#### **Installer l'IDE Arduino**

 Aller sur la [page de téléchargement d'Arduino](http://arduino.cc/en/Main/Software#toc3) et récupérer la dernière version qui correspond à votre architecture, 32 bits ou 64 bits.

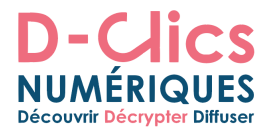

 Pour connaître la version de votre système, dans votre terminal taper la commande suivante :

\$ uname -m

Retourne x86 64 si le système est en 64 bits ou i686, i386 pour une version 32 bits.

Nous allons installer une version 64 bits.

#### **Le nouveau processeur du Raspberry Pi 3 fonctionne en 64 bits.**

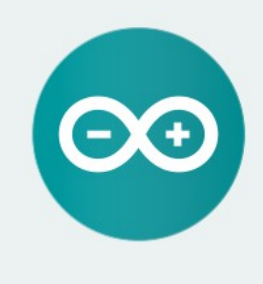

ARDUINO 1.6.8 The open-source Arduino Software (IDE) makes it easy to write code and upload it to the board. It runs on Windows, Mac OS X, and Linux. The environment is

written in Java and based on Processing and other open-source software. This software can be used with any Arduino board.

Refer to the Getting Started page for Installation instructions.

**Windows Installer Windows** ZIP file for non admin install

Mac OS X 10.7 Lion or newer

Linux 32 bits Linux 64 bits

**Release Notes** Source Code Checksums

**Windows Installer** Windows ZIP file for non admin install

Mac OS X10.7 Lion or newer

Linux 32 bits Linux 64 bits

**Release Notes** Source Code Checksums

#### A droite on clique sur Linux 64 bits puis sur JUST DOWLOAD.

Le téléchargement peut commencer. Par défaut le fichier est sauvegardé dans le dossier Téléchargement.

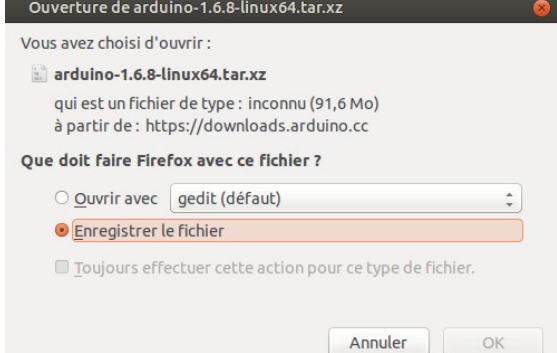

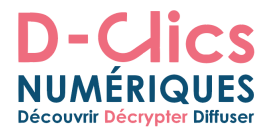

Lors de la rédaction de ce tutoriel, la dernière version était la 1.6.8. Le fichier téléchargé se nomme **arduino-1.6.8-linux64.tar.xz.**

#### **Installation dans le dossier \$HOME/arduino**

\$HOME est une variable d'environnement qui correspond à /home/utilisateur.

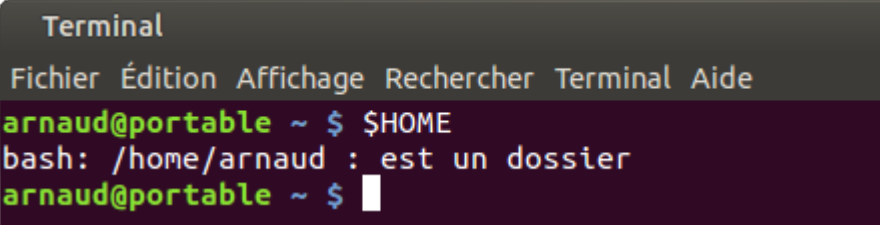

En résumé, dans cet exemple l'environnement de développement Arduino (IDE) sera installé dans le dossier **/home/arnaud/arduino/arduino-1.6.8.**

Nous allons utiliser le terminal pour rentrer des commandes. Voir la première partie (Le terminal pour saisir des commandes).

Après le \$, entrer les commandes suivantes :

création du dossier arduino.. mkdir ~/arduino

On se déplace dans le dossier Téléchargement.

cd ~/Téléchargements

On décompresse le fichier dans le dossier arduino tar -C ~/arduino -xvzf arduino-1.6.8-linux64.tar.xz

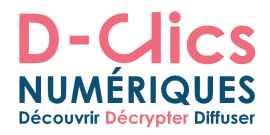

On va dans le dossier /home/arduino/nom\_utilisateur/arduino-1.6.8. cd ~/arduino/arduino-1.6.8/

#### **Ajouter l'utilisateur au group dialout**

Il faut ajouter l'utilisateur au group dialout. En supposant que l'utilisateur s'appelle paul.

Pour connaître le nom de l'utilisateur, dans le terminal taper : whoami

Puis exécuter les deux commandes :

sudo usermod -a -G dialout paul

#### sudo usermod -a -G tty paul

#### **Connecter la carte et lancer l'IDE**

Connecter la carte Arduino à la raspberry ou à l'ordinateur à l'aide du câble USB.

Maintenant ouvrons l'IDE, depuis le dossier contenant l'extraction de l'archive, lancer la commande **arduino** :

cd ~/arduino/arduino-1.6.8/

Puis on lance l'IDE Arduino avec cette commande. ./arduino

**Terminal** 

Fichier Édition Affichage Rechercher Terminal Aide arnaud@portable ~/arduino/arduino-1.6.8 \$ ./arduino

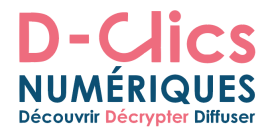

Cela ouvre une fenêtre comme celle de la capture suivante :

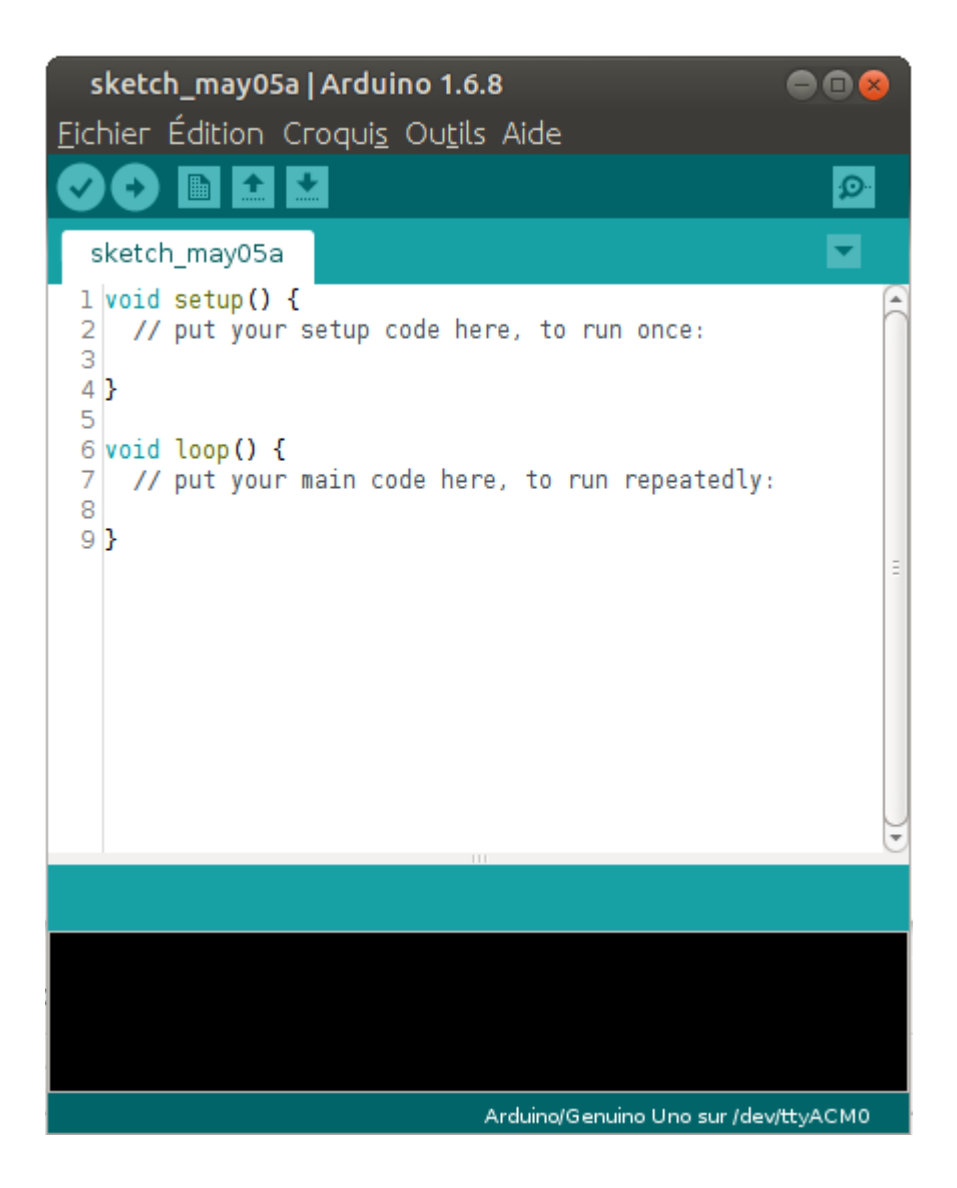

Pour modifier le port, dans le menu "Outils > Port" choisir celui qui vous intéresse. Dans mon cas, ce sera /dev/ttyACM0.

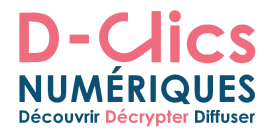

Dans le menu "Outils > "Type de carte" sélectionner Arduino/Genuino Uno

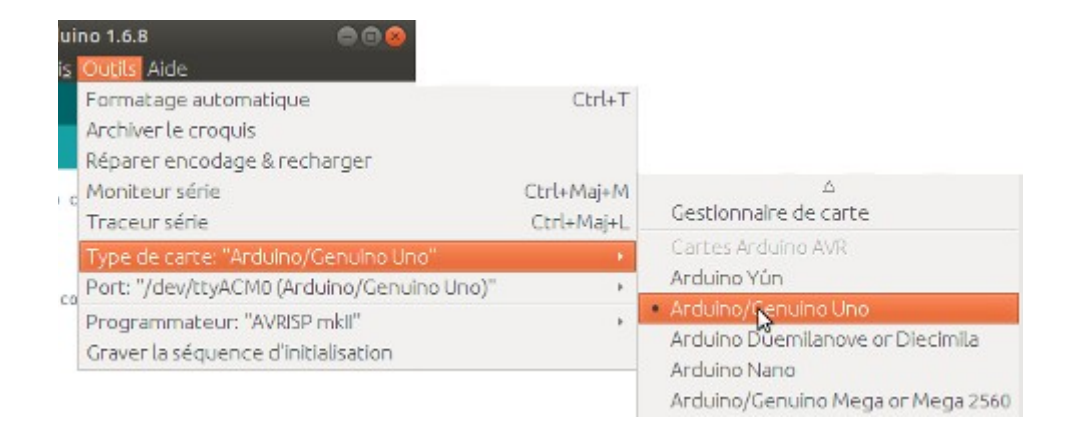

Vous pouvez maintenant charger des sketchs (programmes) sur votre carte Arduino… Vous pouvez commencer par l'exemple **blink** fourni avec l'IDE, il fait clignoter la LED intégrée à la carte.

Pour téléverser le programme Blink, se réferer à la partie **Installer l'environnement Arduino (ancienne version).**

Et voilà, votre carte Arduino peut être utilisée sur un système Gnu/Linux (Ubuntu, Debian, Raspbian...)

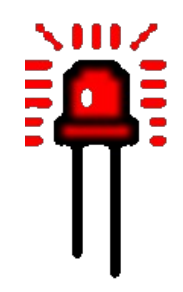

# **Félicitations !!! Arduino est prêt !!!**